## **EXERCICI 1 – Seleccionar. L'eina llaç**

- **1.** Agafem i abans que res descarreguem la carpeta **02 Clonar** al nostre ordinador i el descomprimim.
- **2.** Obrim el Photoshop i anem a **Archivo Abrir** i busquem la carpeta que abans hem desat. Després seleccionem la imatge **vaques.tiff**.

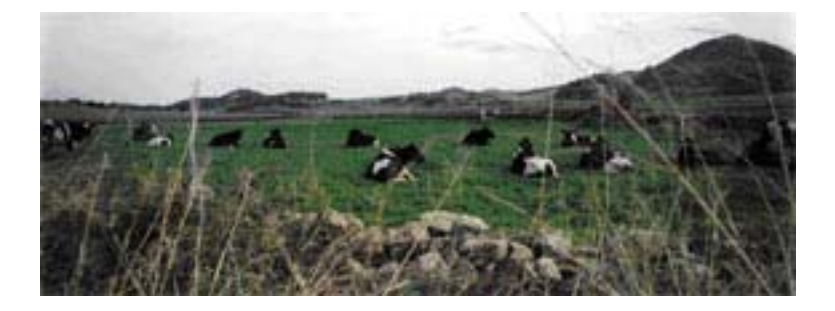

- **3.** Agafem l'eina **Lazo**  $\overrightarrow{v}$  i seleccionem una de les vaques.
- **4.** Per a que no se'ns noti el tall, agafem i anem **Seleccón Calar**. I li diem que ho volem amb un calat de 3 píxels i li diem OK.
- **5.** Després agafem i li diem Edición Copiar i després Edición Pegar, de manera que se'ns duplica la vaca.
- **6.** Desem la imatge amb el nom de **vaques1.tiff**